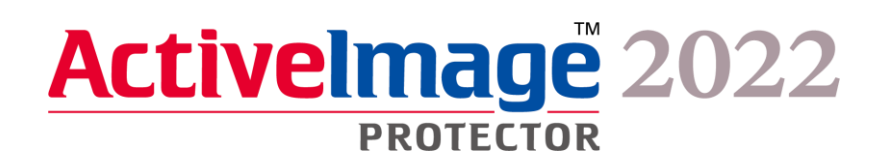

# Actiphy StorageServer (ASS) Linux OS 向け実装ガイド

2023 年 9 月 21 日版

## 内容

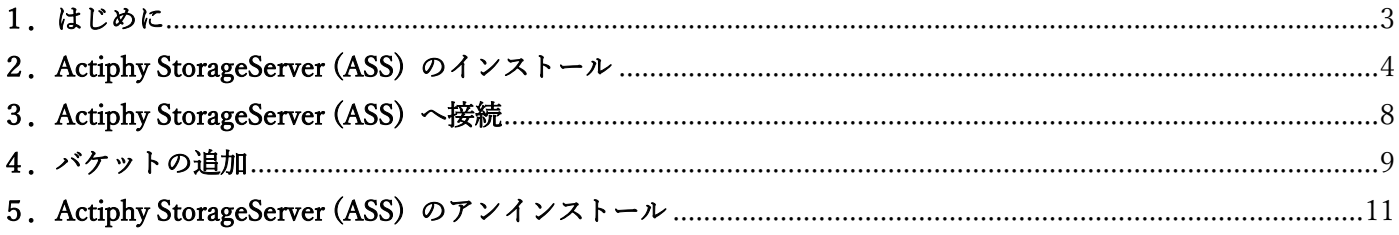

#### <span id="page-2-0"></span>1.はじめに

このガイドは、Linux OS 向けの Actiphy StorageServer (ASS) のインストール/アンインストール手順をまとめた専 用ガイドです。

ASS では、Windows/Linux サーバーを ActiveImage Protector 2022 専用の高速でセキュアなバックアップ保存先スト レージとして構築可能です。

この資料では Linux OS (AlmaLinux 9 の root 権限)で設定をおこなっています。

また本資料では、最低限必要なコマンドラインについても解説をおこなっているため、ご参考になれば幸いです。

#### <span id="page-3-0"></span>2.Actiphy StorageServer (ASS) のインストール

1. AlmaLinux 9 をインストールした環境で、インターネットに接続してください。

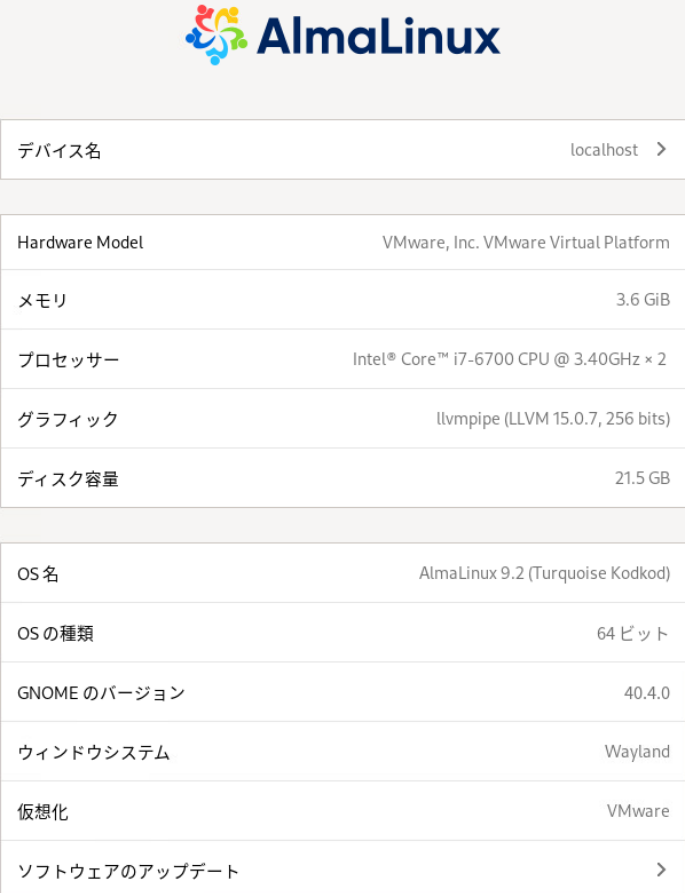

- 2. root ユーザーでログインします。
- 3. AIP インストール用の ISO を読み込みます。
- 4. cd コマンドを実行し作業ディレクトリを ISO ファイル (もしくはインストールメディア) 内のスクリプトが存在 するディレクトリへ移動します。 AIP2022UP2.iso(Windows 向け): [Setup] - [ASS\_docker] ディレクトリ配下 [root@localhost ~]# cd /run/media/root/AIPBE/Setup/ASS\_docker

AIP2022UP2Linux b8661 20230919.iso (Linux 向け): ISO 直下

[root@localhost ~]# cd /run/media/root/AIPBE

5. 利用している製品 ISO (もしくはインストールメディア)に合わせて、下記コマンドでスクリプトを実行します。 AIP2022UP2.iso(Windows 向け): 「./aas\_ass\_install-packages.sh」

[root@localhost ASS\_docker]# ./aas\_ass\_install-packages.sh

AIP2022UP2Linux b8661\_20230919.iso (Linux 向け): 「./AIP-packages-tool.sh」 [root@localhost AIPBE]# ./AIP-packages-tool.sh

6. 起動後、以下のメニューが表示されるため、利用している製品 ISO(もしくはインストールメディア)に合わせて、 インストールを実行してください。システムの再起動は不要です。

AIP2022UP2.iso(Windows 向け):メニューの [3] を実行します。

※スクリプトが失敗する場合、スクリプトを AlmaLinux 環境上にコピーしてプロパティからプログラムとして実 行可能なアクセス権を割り当てて実行します。

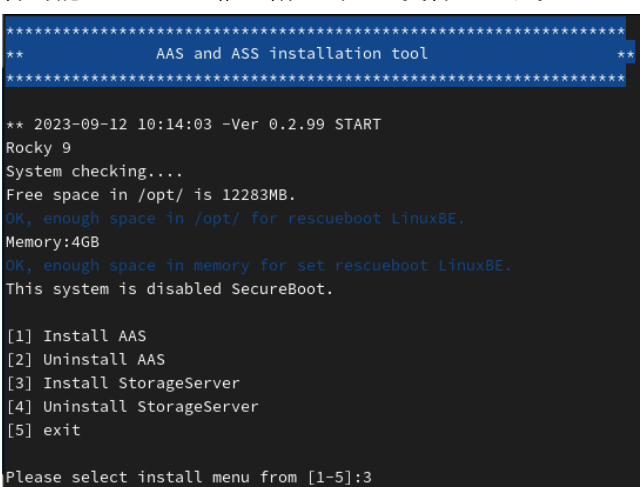

AIP2022UP2Linux\_b8661\_20230919.iso(Linux 向け):メニューの [10] を実行します。

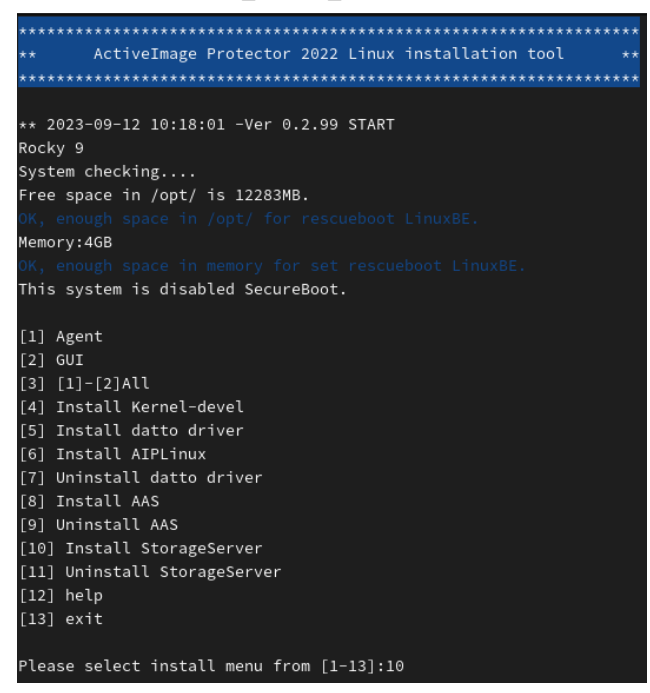

実行後、「Do you want to continue?」が表示されるため [y] を入力します。

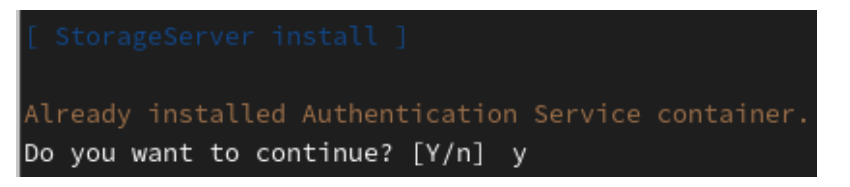

「Input to save directory of image.」が表示されたら、ActiveImage Protector のイメージ保存先とするフォルダー を指定します。

指定後、「do you want to continue?」が表示されるため [y] を入力します。

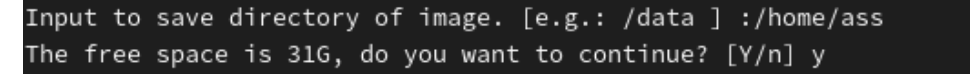

7. インストール完了後、アプリケーション一覧に Google Chrome が追加されます。

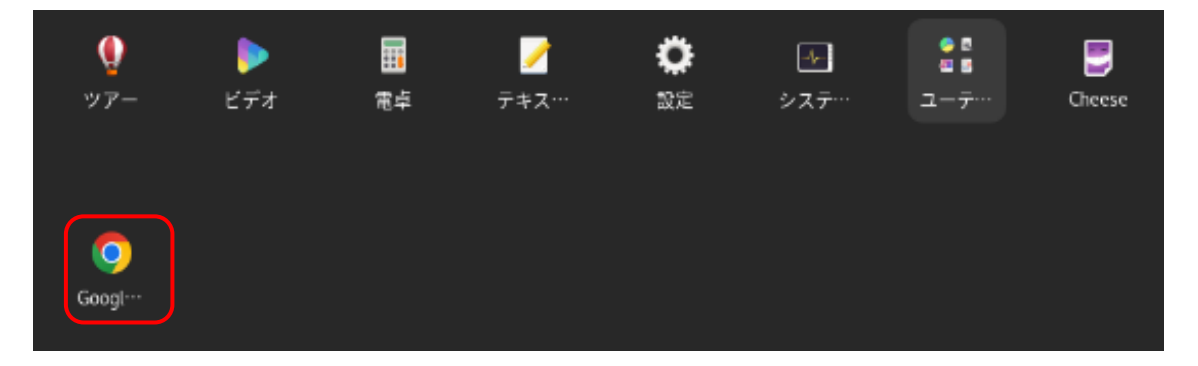

8. インストール環境に Actiphy Authentication Service (AAS) がインストール済み、かつ Windows 向け ISO から Actiphy StorageServer (ASS)をインストールした場合は、以下の設定が必要となります。

コマンド「vi /opt/storage/ass-logs/aip.ini」を実行します。 [root@localhost ~]# vi /opt/storage/ass-logs/aip.ini

※vi について

UNIX ベースの OS に標準で備わっているテキストエディタです。

今回、ASS の設定情報の保存されている「aip.ini」の内容を変更するために利用します。

※vi で今回利用するコマンド

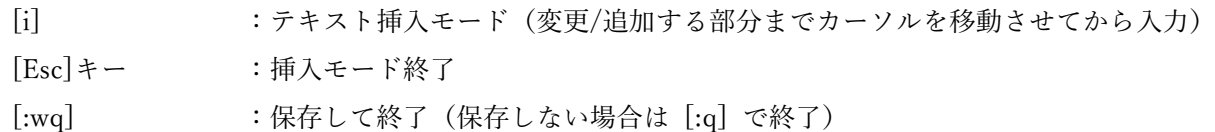

カーソルを「WebAccessPort=443」へ移動します。

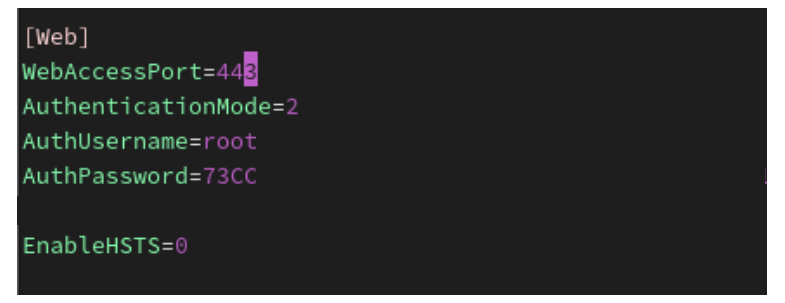

「i」キーを入力すると挿入モードへ移行するため、443 を 8443 に変更します。

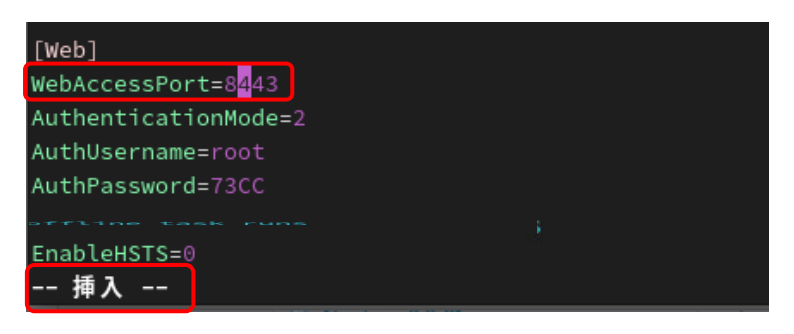

「Esc」キーを入力し挿入モードを終了させた後、「:wq」を入力し変更内容を保存します。

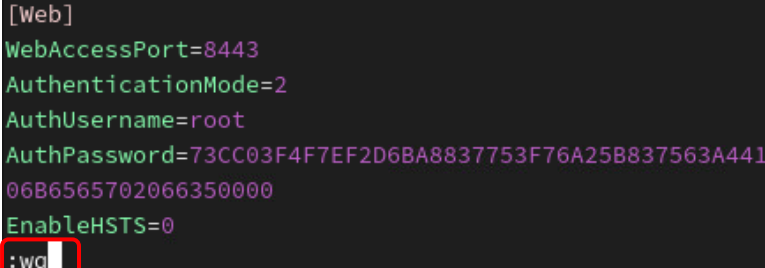

変更内容を適応させるため ASS、AAS を再起動させます。

コマンド「# docker ps」で各コンテナの ID を確認します。

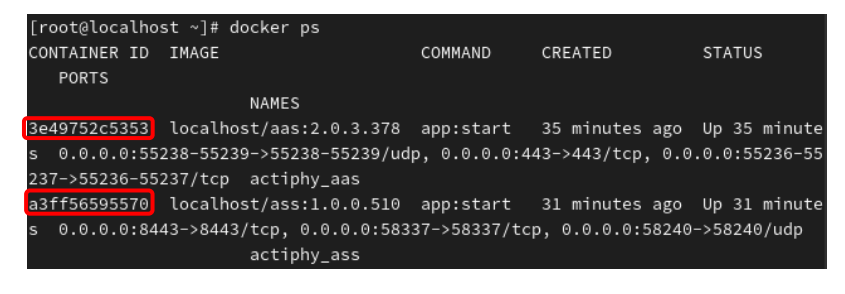

表示された各コンテナをコマンド「# docker stop <コンテナ ID>」を実行し停止させます。

[root@localhost ~]# docker stop 3e49752c5353 3e49752c5353 [root@localhost ~]# docker stop a3ff56595570 a3ff56595570

停止後は自動で再起動されます。

### <span id="page-7-0"></span>3.Actiphy StorageServer (ASS) へ接続

1. Google Chrome を起動し ASS をインストールしたマシンの IP アドレスを入力して、ASS のコンソールに接続し ます。

例: [https://192.168.xxx.xxx](https://192.168.xxx.xxx/)

※WebAccessPort を 8443 に変更している場合は IP アドレスの末尾に「:8443」を入力し接続してください。

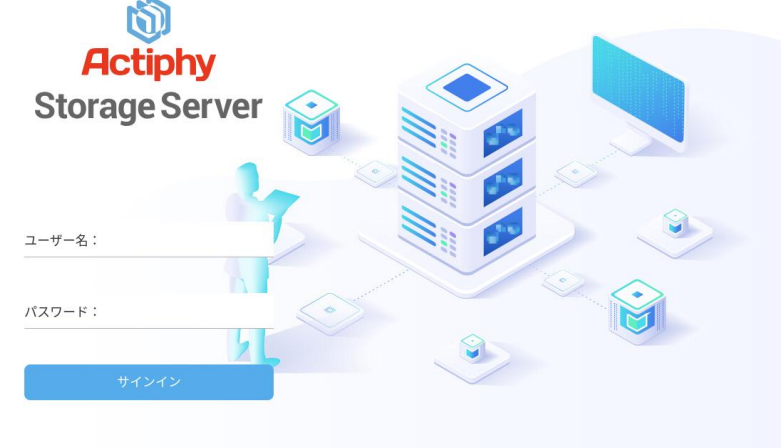

デフォルトのログイン名として、Username : root、Password : root でログインが可能です。

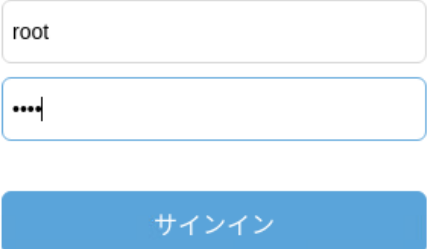

#### <span id="page-8-0"></span>4.バケットの追加

1. バケットを追加する際はログイン後 [バケットを追加する] をクリックしてください。

スクリプトの途中で指定した ActiveImage Protector のイメージ保存先とするフォルダー配下にバケットを作成し ます。

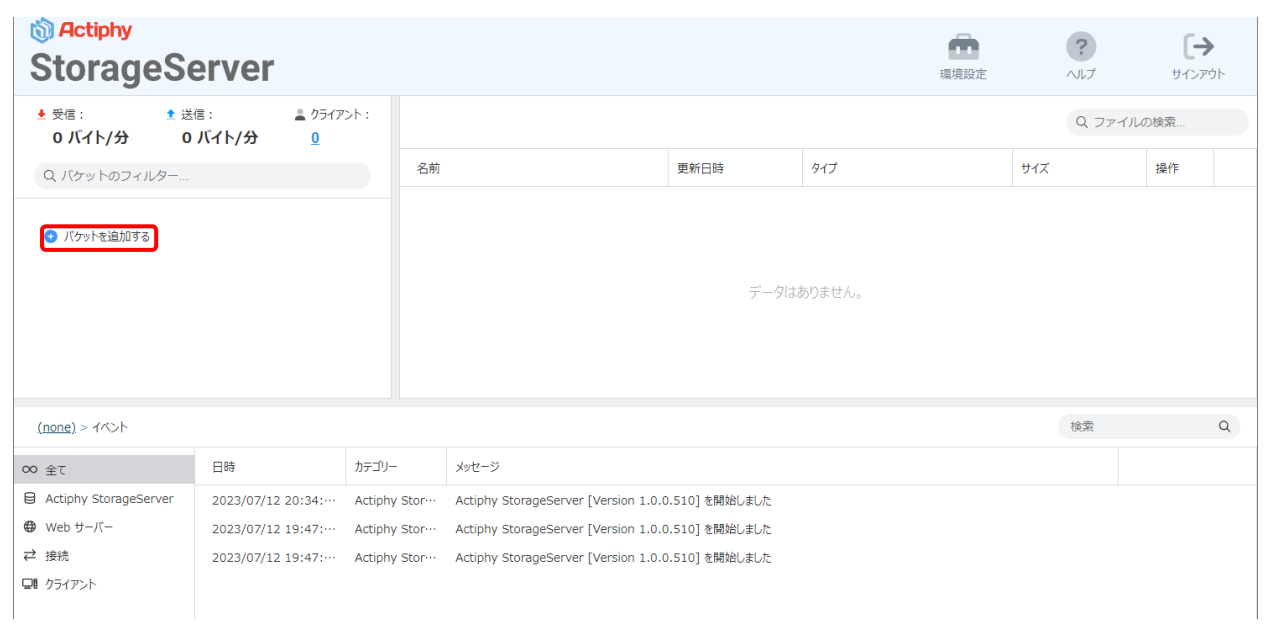

2. バケット名を入力およびバケットパスを指定し[OK]をクリックします。

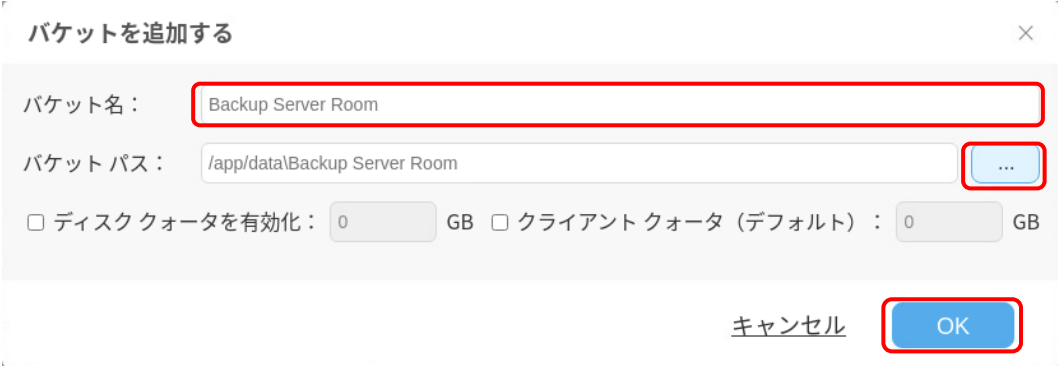

3. 追加後はダッシュボードで詳細などが確認できます。

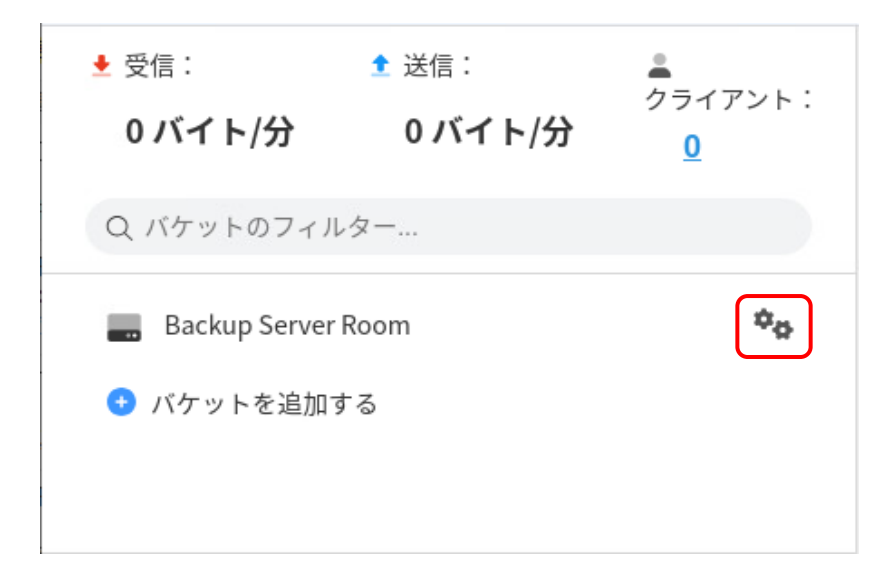

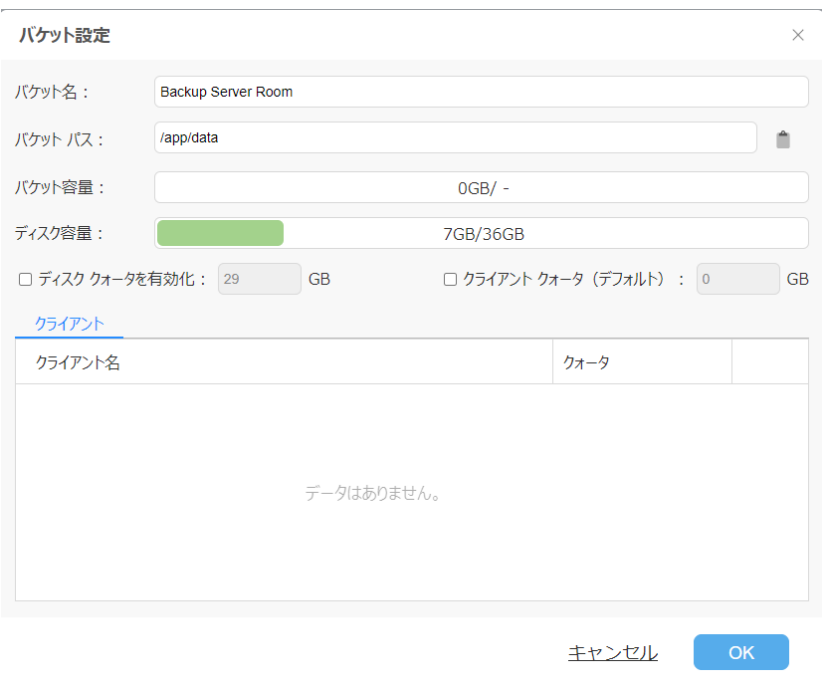

#### <span id="page-10-0"></span>5.Actiphy StorageServer (ASS) のアンインストール

1. cd コマンドを実行し作業ディレクトリを ISO ファイル (もしくはインストールメディア) 内のスクリプトが存在 するディレクトリへ移動します。 AIP2022UP2.iso (Windows 向け): [Setup] - [ASS\_docker] ディレクトリ配下 [root@localhost ~]# cd /run/media/root/AIPBE/Setup/ASS\_docker

AIP2022UP2Linux\_b8661\_20230919.iso(Linux 向け): ISO 直下 [root@localhost ~]# cd /run/media/root/AIPBE

2. 利用している製品 ISO (もしくはインストールメディア)に合わせて、下記コマンドでスクリプトを実行します。 AIP2022UP2.iso (Windows 向け): 「./aas\_ass\_install-packages.sh」 [root@localhost ASS\_docker]# ./aas\_ass\_install-packages.sh

AIP2022UP2Linux\_b8661\_20230919.iso(Linux 向け): 「./AIP-packages-tool.sh」 [root@localhost AIPBE]# ./AIP-packages-tool.sh

3. 起動後、以下のメニューが表示されるため、利用している製品 ISO(もしくはインストールメディア)に合わせて、 インストールを実行してください。システムの再起動は不要です。

AIP2022UP2.iso(Windows 向け):メニューの[4]を実行します。

※スクリプトが失敗する場合、スクリプトを AlmaLinux 環境上にコピーしてプロパティからプログラムとして実 行可能なアクセス権を割り当てて実行します。

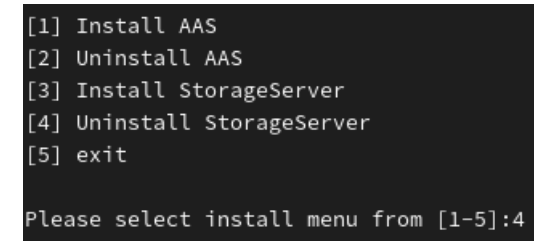

AIP2022UP2Linux\_b8661\_20230919.iso(Linux 向け):メニューの[11]を実行します。

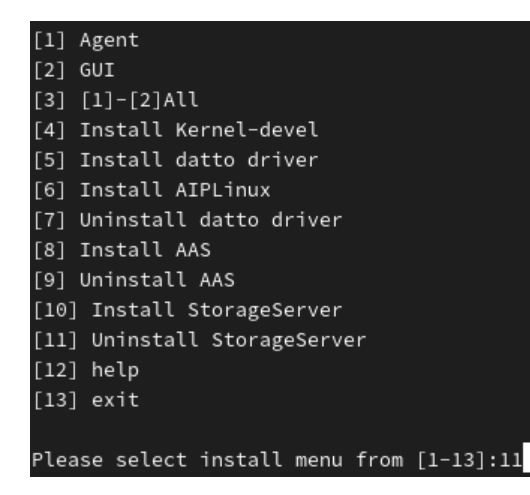

実行後、「Do you want to remove StorageServer data?」が表示されます。 ストレージサーバー内のデータを消去する場合は[y]、残す場合は[n]を入力します。 Do you want to remove StorageServer data? [Y/n] y

4. 「StorageServer remove successful.」が表示されればアンインストール完了です。StorageServer remove successful. .